# **User Guide**

# Assam State Higher Education Admission Portal

A comprehensive user guide for students for Assam State Higher Education Department admission process.

## **Table of Contents**

Introduction

**Website Walkthrough** 

Home

**Notice** 

**Institutions** 

**Programme Information** 

**FAQs** 

**Contact Us** 

**The Admission Process** 

Registration

**Applicant Dashboard** 

Login

**Profile Details** 

**Other Details** 

**Uploads** 

**Preview** 

**Programme Selection** 

**Academic Details** 

### Introduction

### Website Walkthrough

The admission portal for Assam Higher Education Department. Menu items in the admission portal are as follows:

- Home
- Notice
- Institutions
- Programme Information
- FAQ
- Contact Us
- New Registration
- Login

#### **Home**

The home button takes the user back to the home page. It is the landing page of the portal. The home button is useful for applicants who want to quickly return to the home page while navigating to other pages in the portal.

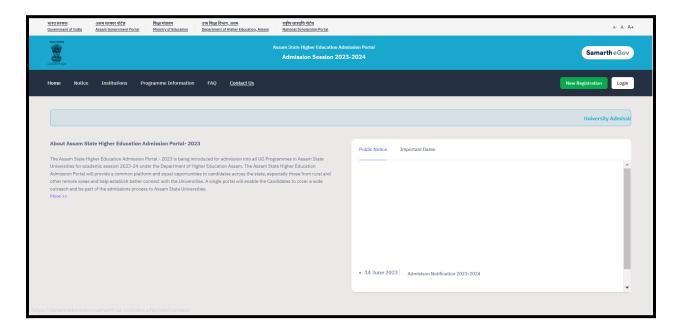

### **Notice**

Notices are announcements that are made about upcoming events or changes in laws or regulations. They are important for applicants to be aware of. It typically includes notices, ordinances, permits, and other important announcements.

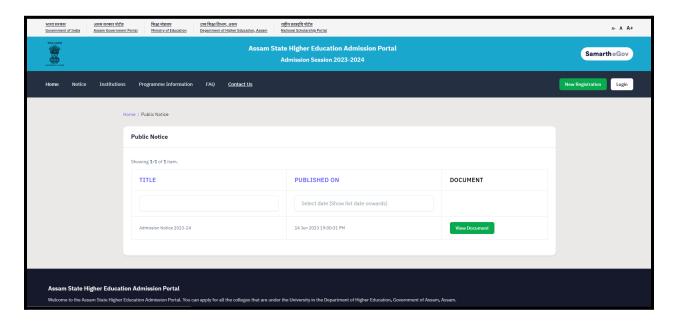

### Institutions

The 'Institutions' section provides detailed information about the participating Institutions. Applicants can access the page to view and read the Information Bulletin of the Colleges.

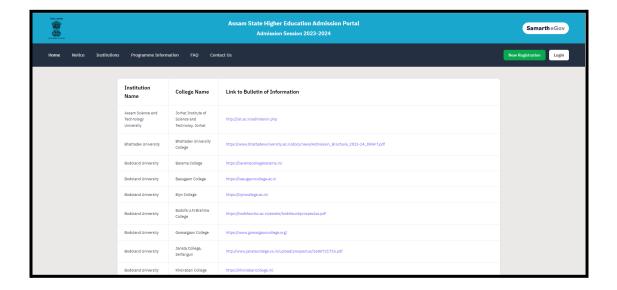

### **Programme Information**

The programme information section displays a comprehensive list of admission registration programs. Within this section, applicants can explore Universities and colleges that offer their desired programs, specifically within the designated colleges of those Universities.

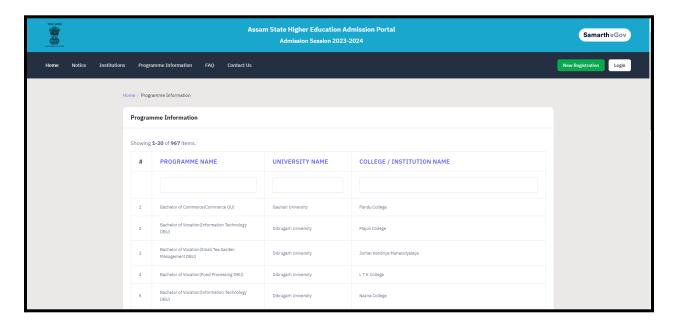

### **FAQ**

The FAQ (Frequently Asked Questions) section is a helpful resource that provides answers to commonly asked questions regarding a particular topic or subject. It is designed to address the most common queries or concerns that applicants may have, offering clear and concise explanations. The FAQ section aims to provide applicants with quick access to relevant information, saving them time and effort in searching for answers.

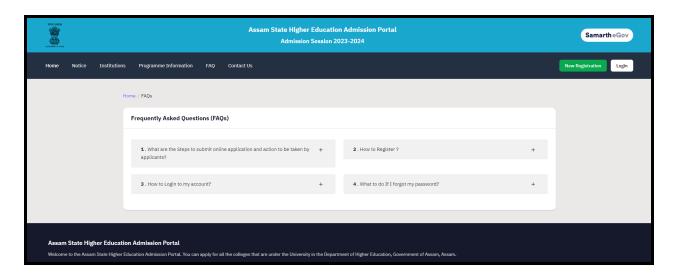

#### **Contact Us**

The Contact Us section provides University/College contact details, which applicants can visit if they have any queries relevant to those Universities/Colleges.

### The Admission Process

The admission process is divided into 4 steps. The applicant is required to register in the portal and complete all the steps as follows:

- 1. Complete their profile,
- 2. Confirm and lock profile and
- 3. Apply to college

To start the admission process, the applicant needs to register and log in to the portal. Registration for admission is a one-time process and every applicant needs to register. The registration process is mentioned below:

### Registration

Applicants who are new to the portal need to register to process their application for admission. Registration is a must to ensure the portal that applicants want to apply for University programmes.

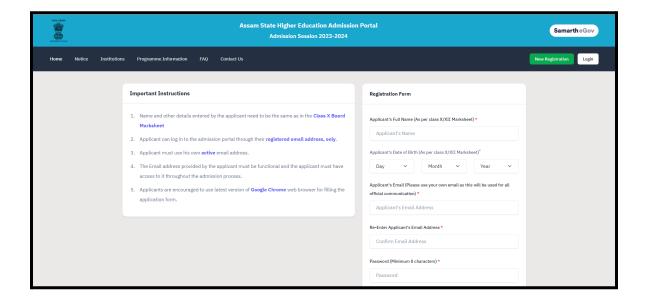

| Mobile Number *                                         |
|---------------------------------------------------------|
| 10 Digit Mobile Number                                  |
| Re-Enter Mobile Number *                                |
| 10 Digit Mobile Number                                  |
| Captcha Verification (Type the text shown in the image) |
| 1773868                                                 |
|                                                         |
| * Click on the text to change                           |
|                                                         |
| Register                                                |
| Resend Account Verification Code                        |
|                                                         |

To register on the admission portal:

Click on the New Registration tab.

There are two sections on the 'new registration' page.

Read the Important Instruction section before registering on the portal

The student registration form requires correct details.

Add the Full Name of the Applicant in the Applicant's Full Name

Add Date of Birth in the format of Day, Month, and Year

Mobile Number of Applicant in Enter Mobile Number

Set your account password in Enter Password

Enter Captcha for verification Click on Register

An OTP will be sent to the registered mobile number. Enter the OTP.

After this the account has been successfully registered.

### **Applicant Dashboard**

The applicant dashboard gives the applicant a personalized space to check their application status, edit/update their profile and apply to multiple programmes added by the University. This makes it easier to manage multiple applications in one place.

To access the dashboard, the applicant needs to complete the registration process and login to the portal.

### Login

The 'Login' section is the starting point for applicants to apply for the programme.

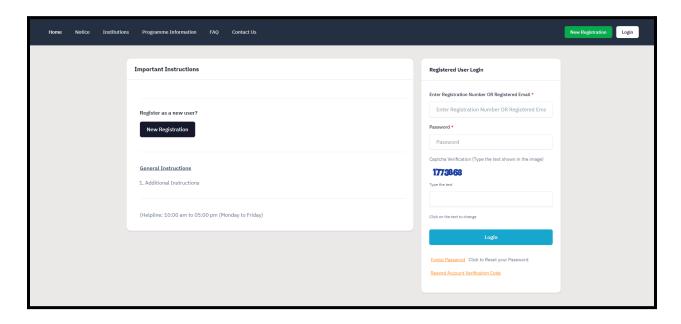

To login into the portal, the applicant needs to click on the login button followed by:

Enter your registered mobile number.

Enter the password

Enter the captcha for verification in the type text box.

Click on login to enter the portal

(Note: if you forget your password click on the 'forget password' link which will redirect the applicant to the Request Password Page, for which the applicant needs to add the registered Email id. Enter the Captcha for verification and click send. A new password will be sent to the applicant's registered email id).

After successful login, the applicant can start their application process for admission. **Profile Details** 

Applicants are required to fill in their profile details in the profile section. To complete the profile, click on the **Complete Profile** button in the dashboard.

The profile section is divided into five sections:

- Personal Details
- Family Details
- University Registration details (if any)
- Other Category/Quota
- Address

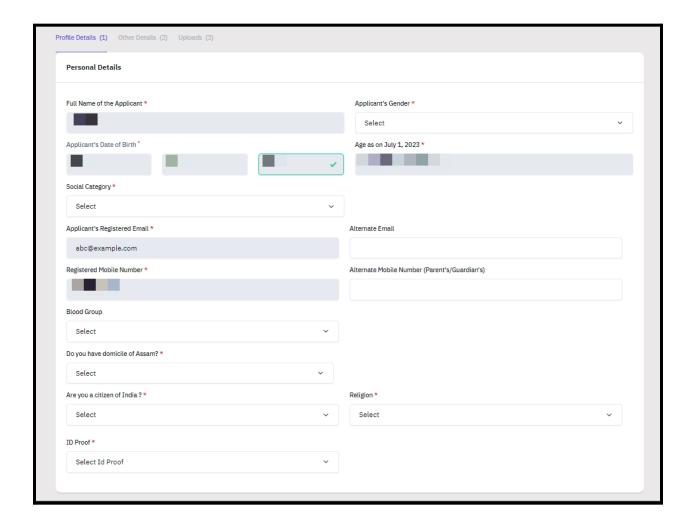

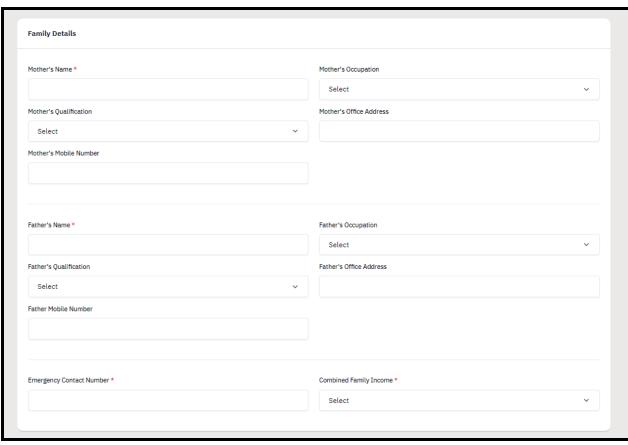

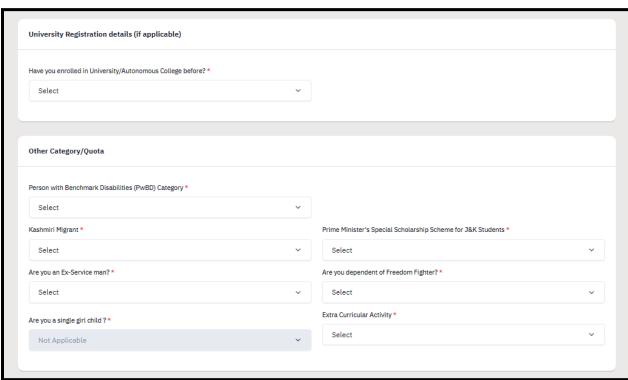

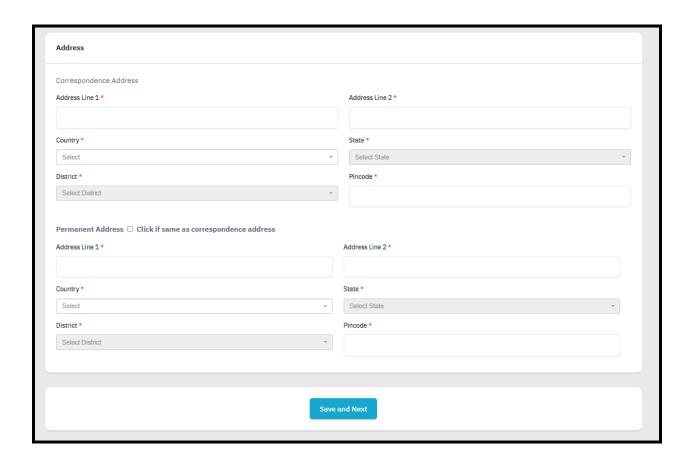

After filling all the given details, click on **Save and Next** button to proceed to the next section.

The applicant is required to verify all details for which the portal provides a preview page before the applicant starts filling the 'Other Details' section. If the applicant finds any wrong input or any issues in the form, they can easily edit or update their profile section before proceeding to the next section.

To edit/update any details:

Click on the **Update Details button** to update.

The applicant's profile will be saved. Before proceeding to the next section, please preview the filled-in details by checking all the form details and click on **Proceed to Next** button to proceed to the next section.

#### **Other Details**

Applicants are required to fill in this section. Click on the **Other Details** button after saving profile details at the top section bar or click on **Proceed to Next** button from the preview section.

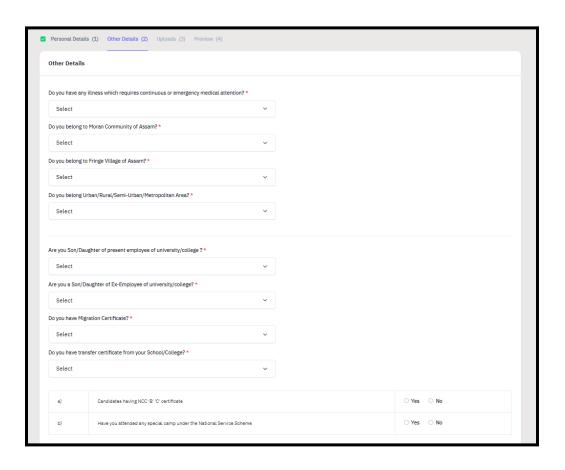

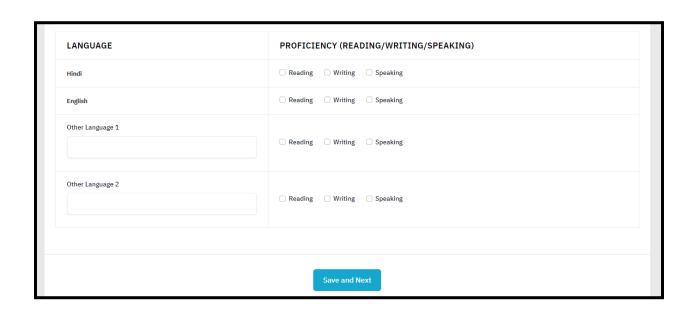

### **Uploads**

The 'Uploads' section asks for relevant documents which have been mentioned by the applicant in their profile and other details.

To upload documents:

Click on the uploads section or click on Proceed to Next button on the other details page at the bottom.

(Note: Please read the instruction carefully before uploading your documents)

Instruction for Uploading Image/Photo of Document, Certificate, Marksheet, and Signature

- Digital photos and signatures are required in .jpg or .jpeg image format.
- File size of the digital photo must be within 10kb to 500.00 KB limit.
- Document/Certificate/Marksheet related size of the digital photo must be within 10kb to 500.00 KB limit.

After uploading the required documentation according to the given format, click on the **Preview**Your Profile button to proceed to the next section.

#### **Preview**

The preview section provides a final reviewing process for the applicant's application form. Here the applicant can check their full application form and verify it before submitting for their admission application.

Applicants can also edit their form by clicking on the **Edit** button if they find any wrong input or issues.

(Note: After verifying all the details, the applicant needs to check the declaration box proclaiming that all the information given is correct.)

After checking the box, click the **Confirm and Lock** button to confirm and proceed to the programme selection section.

(Note: After submitting the profile, the applicant will not be allowed to edit the details further.)

### **Programme Selection**

As soon as the profile details are completed and confirmed by the applicant, the will be able to select the programmes added by the University.

(Note: The Applicants can also view the applications which are not submitted yet from the Dashboard)

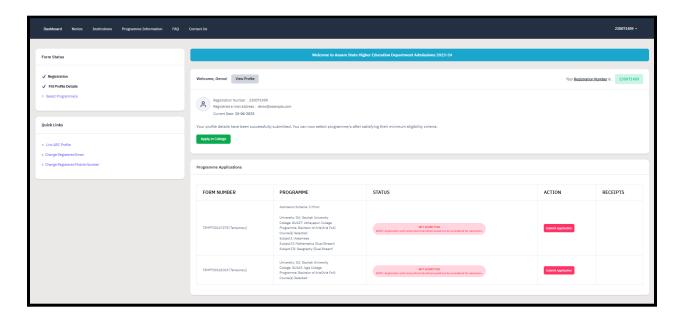

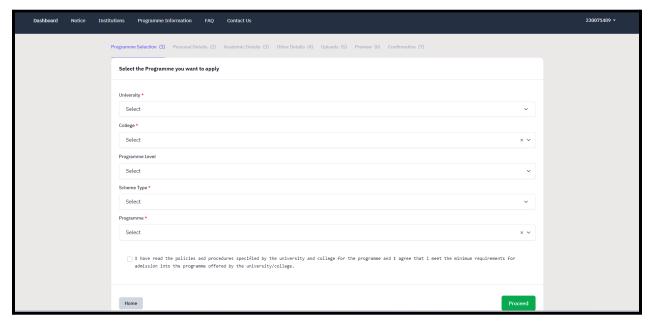

(Note: Before applying for any programmes, applicants can check the University and college through the Programme Information page).

To select the programme, click on **Apply in College** on the dashboard.

Select the University from the list.

Select the Colleges from the list affiliated with the selected University.

**Select** the **Programme** level from the list.

Select the Scheme Type from the list.

**Select** the **Programme** from the list.

**Check** the declaration box at the bottom of the page regarding the Information Bulletin.

Click Proceed

After selecting the desired programme, the applicant is required to select courses according to the group mapped by the University/College to programmes.

(Note: For detailed information on Subject Selection Criteria, the applicant should refer the university/college admission rules)

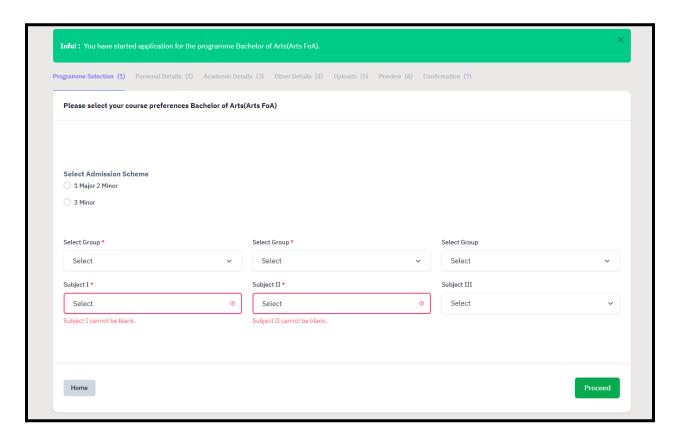

Select Admission Scheme

Select Group from the dropdown

Select Subject I from dropdown

Repeat above process for selection of Subject II and Subject III

Click Proceed

After selecting the groups and subjects for their selected programme, the applicant needs to provide their academic details.

### **Academic Details**

The academic details sections need to be filled by the applicant according to their academic details which require qualification details of Secondary and Senior Secondary from the applicant.

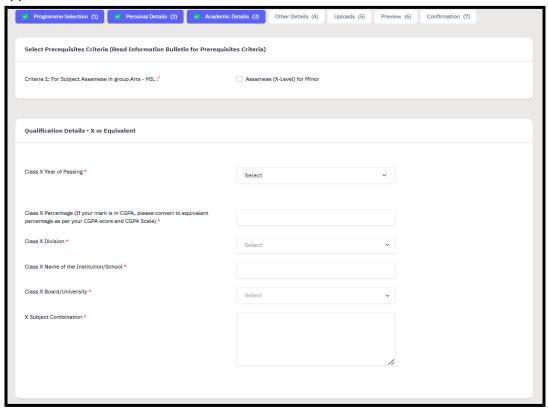

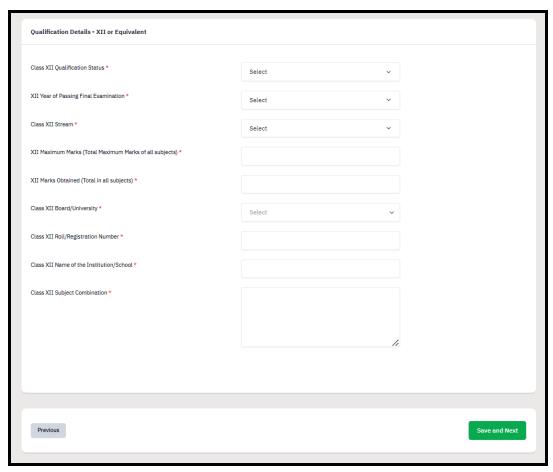

### **Other Details**

The applicant needs to verify the "Other Details" section which is pre-filled according to the details entered at the time of Profile Completion.

Click "Next" to proceed to the "Confirmation" Page.

### **Confirmation & Submit Application**

On this Page, the applicant needs to verify the details as entered by them by clicking all the checkboxes. After verification, the "Submit Application" Button is activated and the applicants can submit their application for the selected programme.

#### Uploads

| DOCUMENT                                                                    | UPLOAD STATUS |
|-----------------------------------------------------------------------------|---------------|
| Photo                                                                       | Uploaded      |
| Signature                                                                   | Uploaded      |
| ID Proof Document                                                           | Uploaded      |
| Class X (Scan both marksheet and certificate in a single file and upload)]  | Uploaded      |
| Class XII (Scan both marksheet and certificate in a single file and upload) | Uploaded      |

#### Form Declaration

"I do hereby declare that all the statement made in the application are true, complete and correct to the best of my knowledge and belief. I am duly aware that in the event of any particulars or information furnished by me is found to be false/incorrect/incomplete or if i am found indulging in some unlawful act at any time during the course period, my candidature is liable to be summarily rejected/cancelled."Additionally undertaking for students whose results are awaited: "I, having been permitted to be provisionally admitted to University hereby undertake to produce the proof of having successfully qualified in the final qualifying examination with requisite percentage of marks if failing, I shall forthwith vacate the seat and shall have no claim for refund of fees already paid."

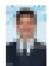

Previous

Submit